Vejledning til Statens HR HR-medarbejder at det at det at det at det at det at det at det at det at det at det a Emne: HR-processer – Tilføj ansættelsesforhold Version: 04 ID: 6.a.3

# **Oprettelse af nyt ansættelsesforhold**

Når man ansætter en medarbejder, oprettes en arbejdsrelation mellem medarbejderen og den juridiske enhed (institutionen). Til arbejdsrelationen knyttes et ansættelsesforhold. En medarbejder kan dog både have flere arbejdsrelationer og ansættelsesforhold. Denne vejledning beskriver hvordan man tilføjer et ansættelsesforhold for en medarbejder, der allerede har et primært ansættelsesforhold i institutionen. Oprettelse af et sekundært ansættelsesforhold gennemføres via Hurtige handlingen 'Tilføj ansættelsesforhold'.

Vejledningen indeholder følgende afsnit:

- A. Tilføj ansættelsesforhold
- B. Serviceanmodningen

### **A. Tilføj ansættelsesforhold**

- 1. Gå til Min arbejdsstyrke Vis flere
- 2. Klik på **Tilføj ansættelsesforhold**

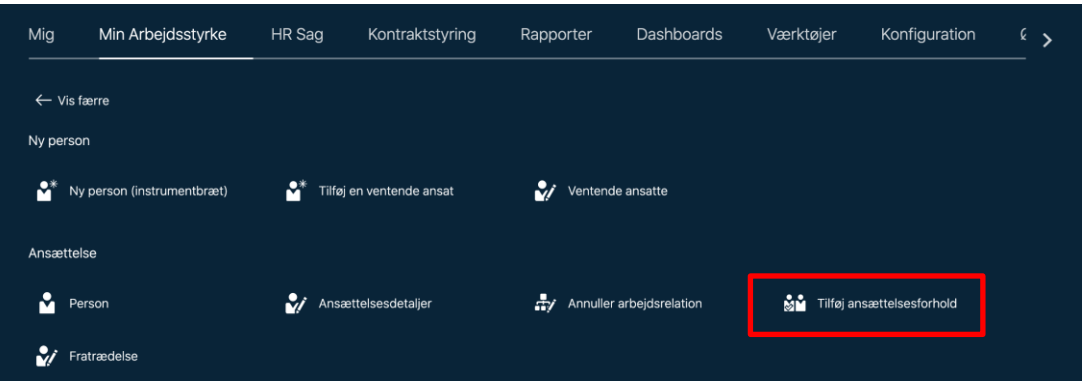

3. Fremsøg den medarbejder, der skal have tilføjet et ansættelsesforhold

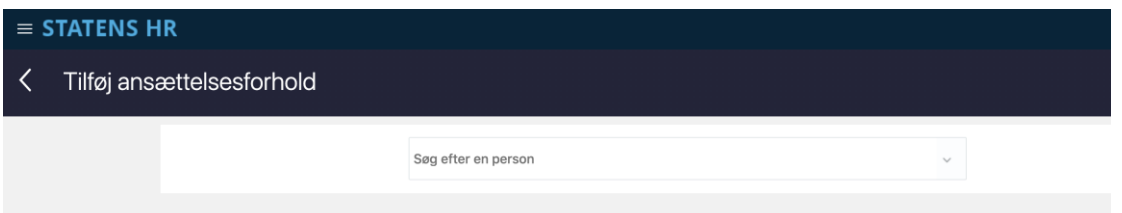

Såfremt der er behov for det kan der vælges 'Avanceret søgning' denne mulighed vises så snart markøren sættes i søgefeltet.

4. Vælg hvilke yderligere oplysninger der skal være tilgængelige i relation til oprettelsen – Klik på **Fortsæt**

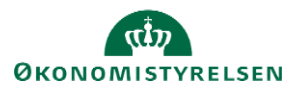

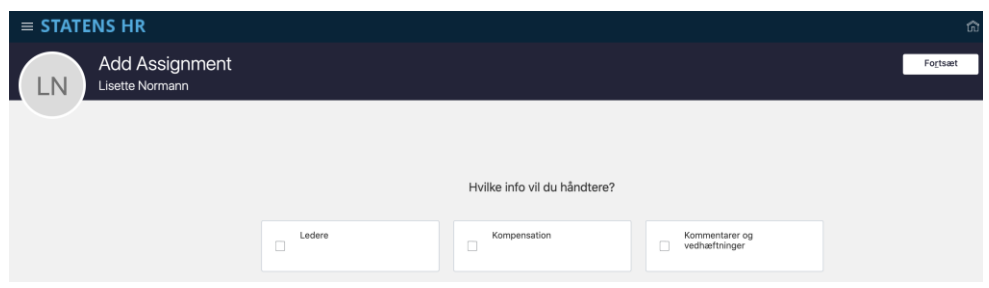

Sektion – Hvornår og hvorfor

- 5. Angiv om ansættelsesforholdet's startdato
- 6. Angiv hvorvidt ansættelsesforholdet er permanent eller midlertidigt

Midlertidig ansættelsesforhold skal bruges, når en medarbejder midlertidigt flyttes til en anden ansættelse i en periode. Det oprindelige ansættelsesforhold sættes automatisk som inaktivt, når et midlertidigt ansættelsesforhold oprettes. Når det midlertidige ansættelsesfohold afsluttes, aktiveres det oprindelige ansættelsesforhold igen.

Hvis personen faktisk har to ansættelsesforhold samtidigt, skal man ikke bruge midlertidigt ansættelsesforhold, men vælge permanent ansættelsesforhold.

7. Klik på **Fortsæt**

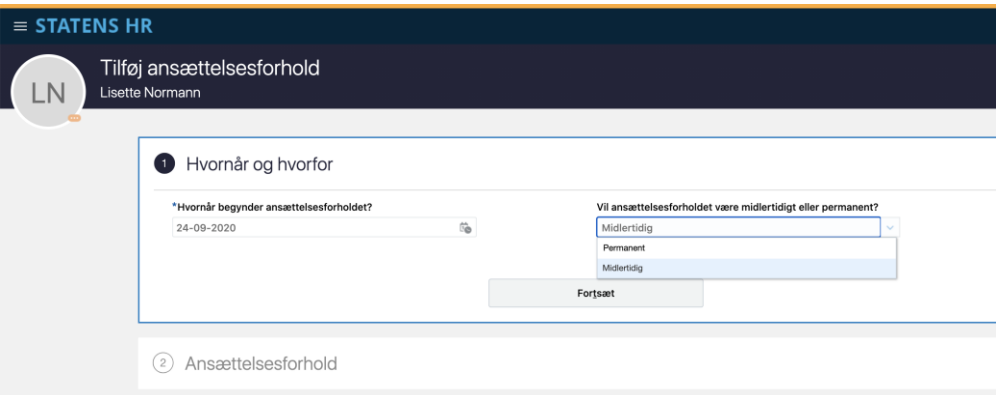

Sektion - Ansættelsesforhold

- 8. Udfyld oplysningerne i det tilføjede ansættelsesforhold
- 9. Klik på **Fortsæt**

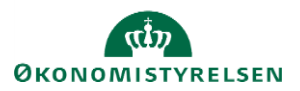

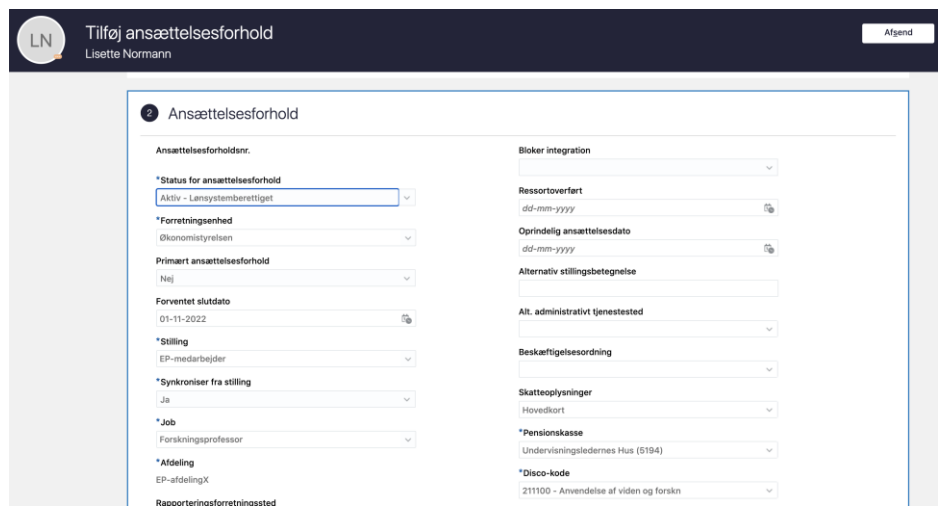

For hjælp til udfyldelse af de enkelte felter på ansættelsesforholdet henvises til guiden hertil – (6.a.3) Ansættelse af ny medarbejder.

**BEMÆRK, at værdierne fra det primære ansættelsesforhold kopieres over i skærmbilledet til oprettelse af et yderligere ansættelsesforhold.**

**Det er yderst vigtigt at der registreres nye værdier i alle relevante felter og at felterne for Lønnummer, Brugernavn og E-mail blankes.**

**Dette skal ske af hensyn til den efterfølgende integratione mellm Statens HR og modtagesystemerne.**

Sektion - Ledere

- 10. Verificer at den listede leder er korrekt.
- 11. Klik på **Fortsæt**

Sektion - Kompensation

**12.** Tilføj kompensation ved at klikke på **Tilføj**

I det følgende er en gennemgang af felter til kompensation, som normalvis udfyldes ved en ansættelse. Se også "Vejledning til felter i kompensation" for en detaljeret gennemgang af alle felter. Ved en ansættelse kan det være relevant at udfylde flere felter end de, der gennemgås nedenfor.

Under Plan og Lønoplysninger findes lønelementer, som kan tildeles til medarbejderen.

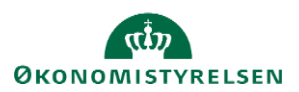

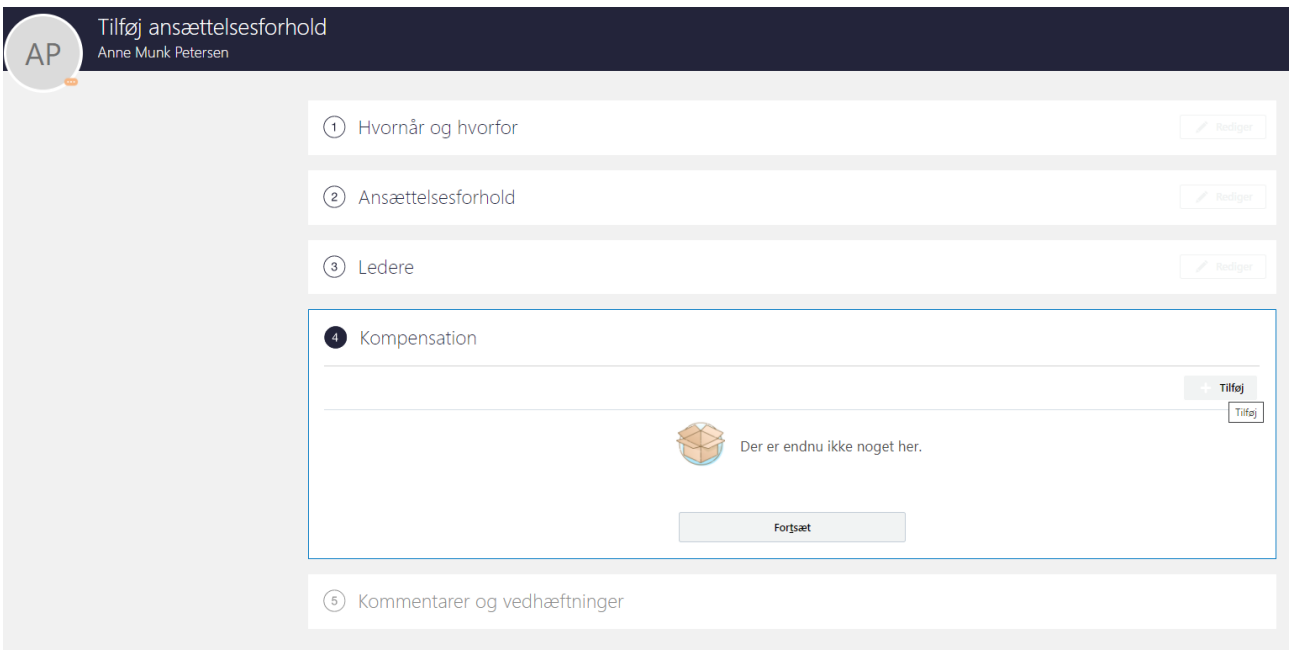

Elementerne er inddelt i tre kategorier: Anciennitetsdatoer, Lønoplysninger og Øvrige oplysninger.

Vælges eksempelvis Basisløn under Lønoplysninger, vises yderligere felter, som kan udfyldes.

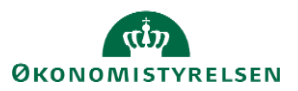

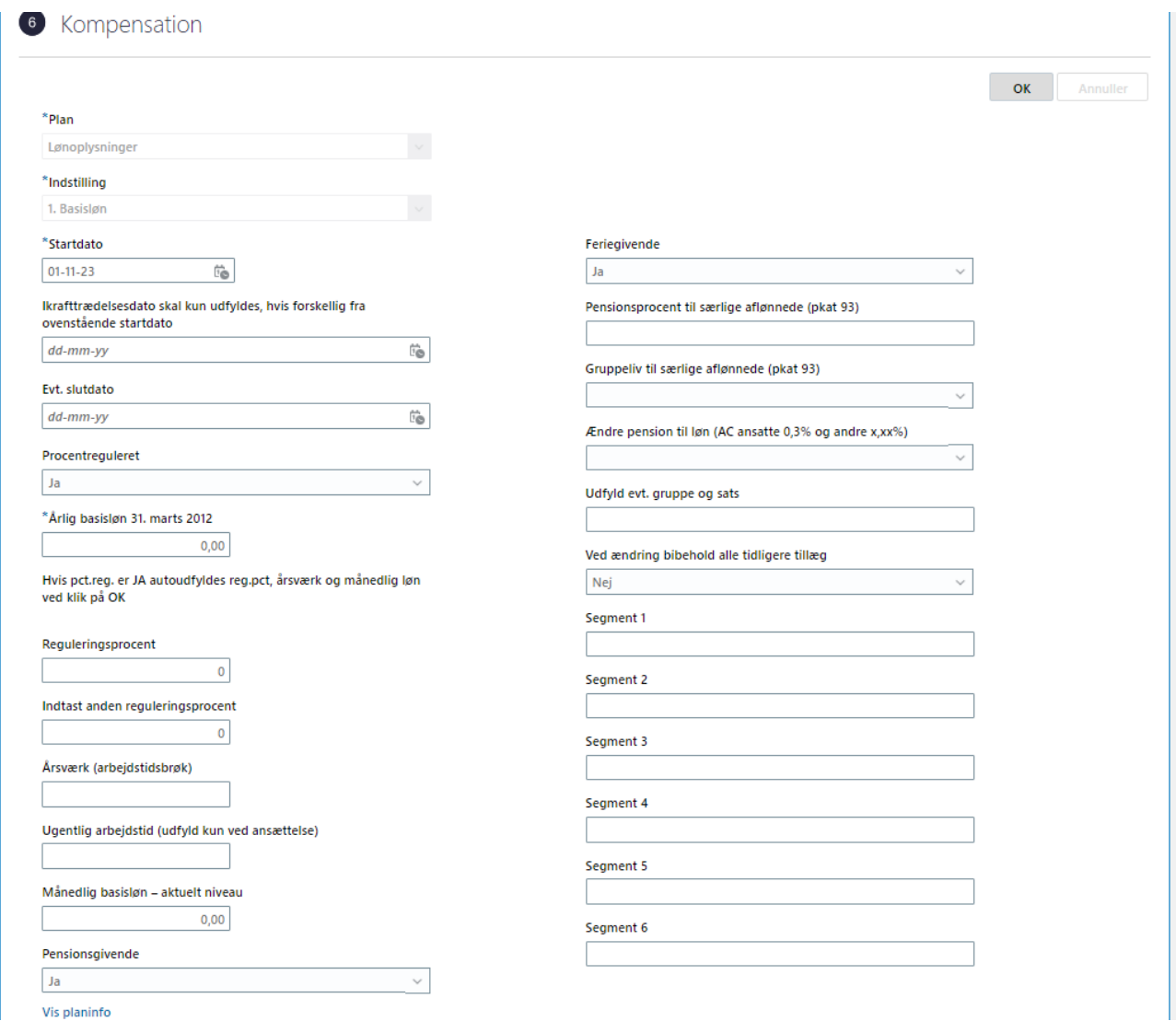

Bemærk at startdato for basisløn er lig med startdatoen for ansættelsesforholdet (udfyldt på sektion – Hvorfor og hvornår). Hvis der eksempelvis skal være en anden startdato for lønelementerne, bruges feltet "Ikrafttrædelsesdato" og dette felt skal kun udfyldes, hvis det er forskellig fra startdato.

Under "Øvrige oplysninger" findes felter til informationer til SAM om ansættelsesforhold, som ikke vedrører lønoplysninger eller anciennitetsdatoer.

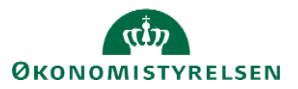

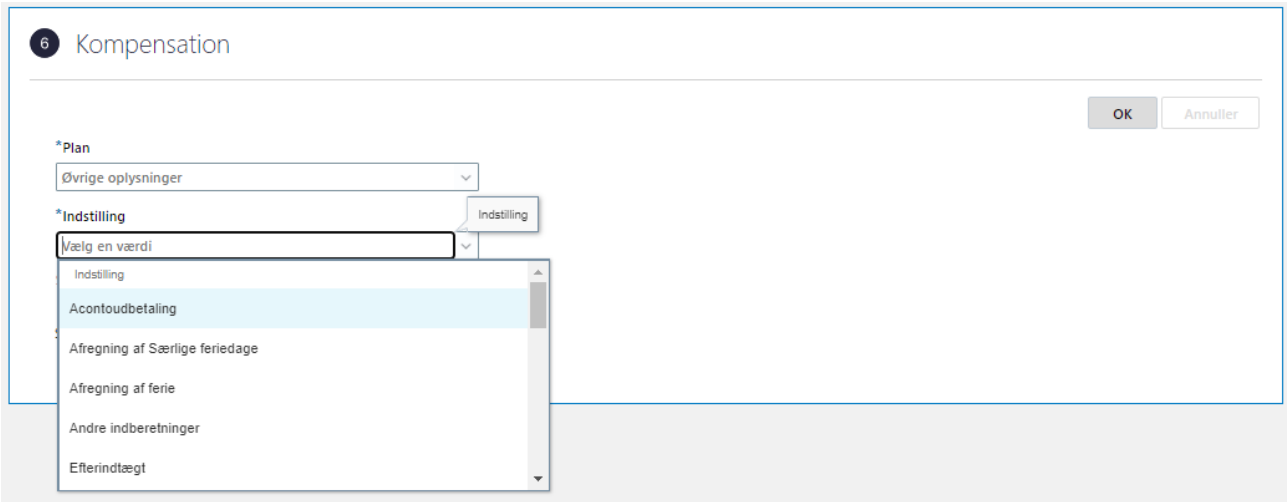

Vælg ønskede elementer og udfyld relevante felter.

#### Sektion – Kommentarer og vedhæftninger

13. Tiføj evt. kommentar til godkender

Efter afsendelse sendes registreringen til godkendelse.

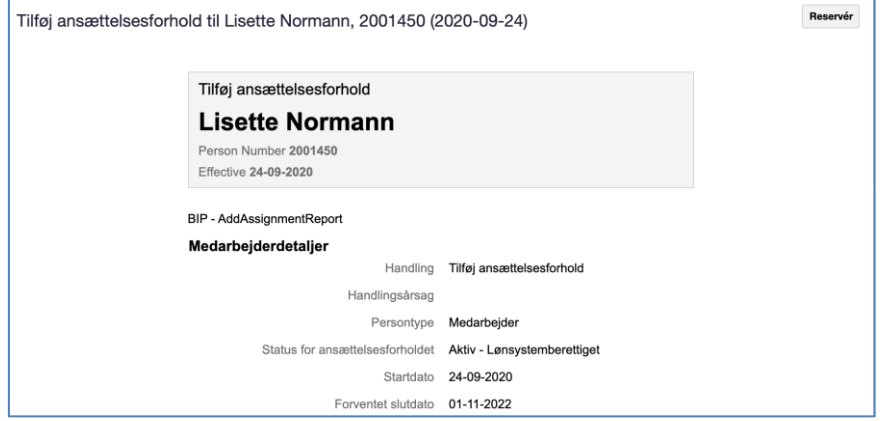

*Når alle tvungne felter er udfyldte, er det også muligt at vælge "Gem og luk", hvis man har brug for at afbryde oprettelsen for at genoptage den senere. Den gemte proces kan derefter fremfindes under "Ting at afslutte" eller i arbejdslisten, hvorefter man kan færdigudfylde oprettelsen og sende den til godkendelse.*

#### 14. Fremsøg medarbejderen efter godkendelse

Når en medarbejder får flere ansættelsesforhold vises medarbejderen 2 gange. Det nye ansættelsesforhold har -2 i enden af ansættelsesforholdsnummeret.

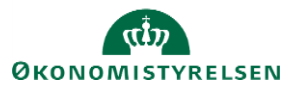

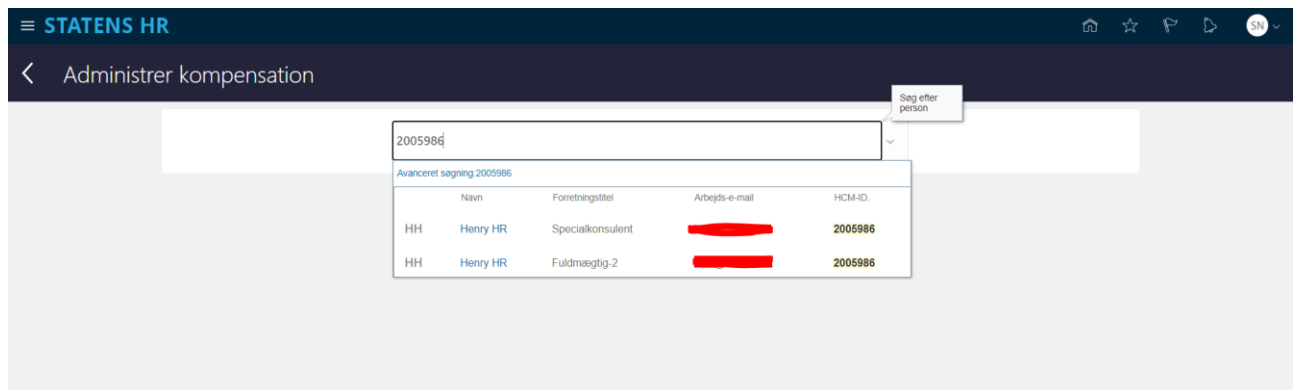

## **B. Serviceanmodningen**

Når oprettelsen er godkendt, skal der sendes en serviceanmodning til SAM gennem HR Sag, så SAM kan foretage deres lønsagsbehandling.

1. Gå ind i Helpdesk (HR Sag) og opret ny serviceanmodning.

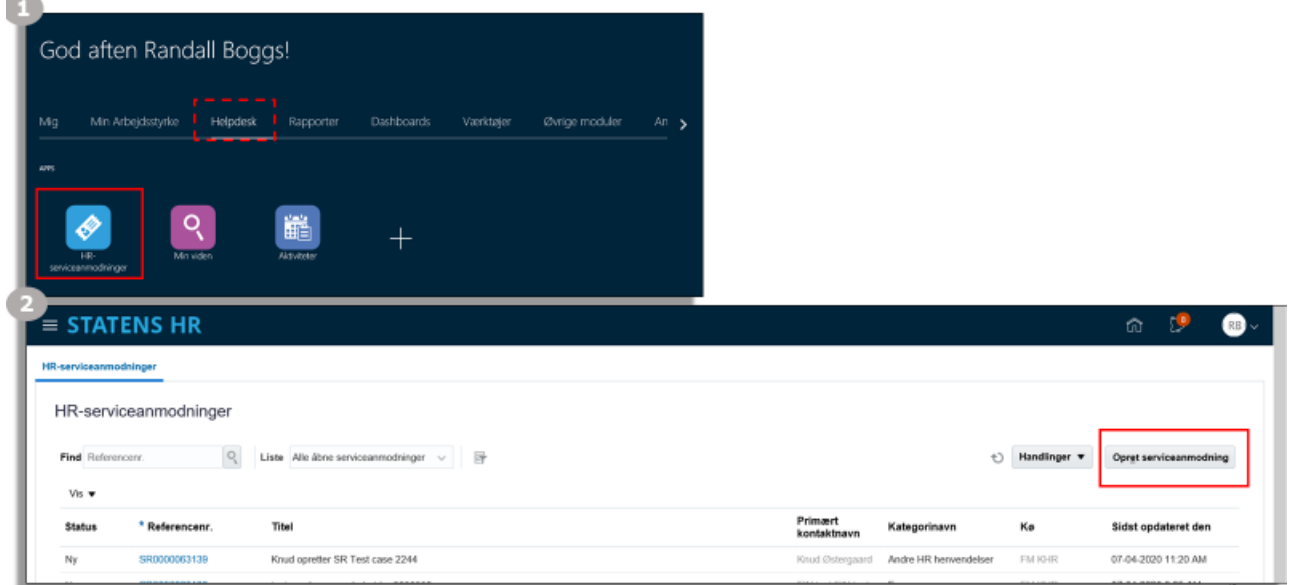

2. Udfyld titel og vælg kategori "SLS-SAM – Kun HR Administratorer"

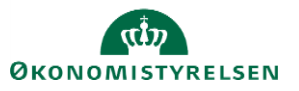

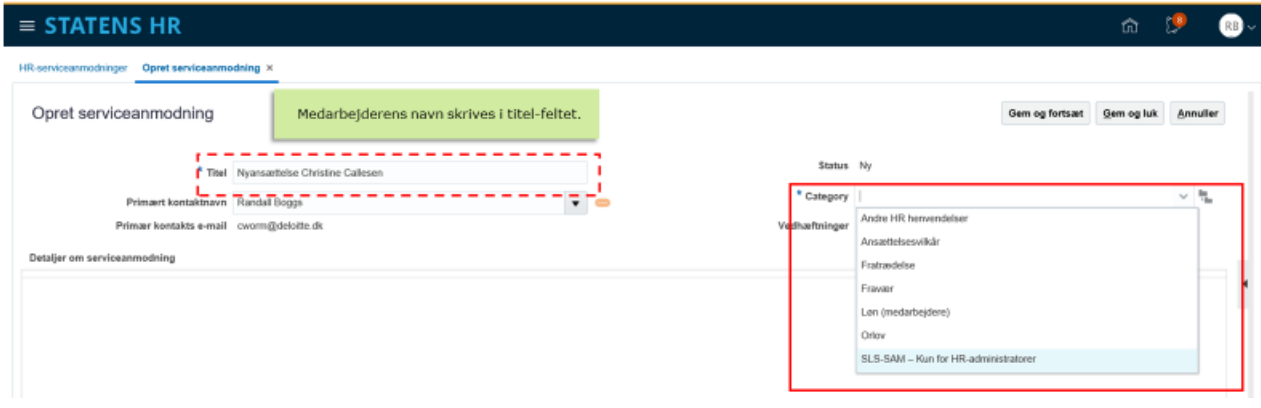

Bemærk titel skal indeholde procesnavn og medarbejderens navn. I dette tilfælde skal der vælges 'Ansættelse' som proces.

Nye felter vises i serviceanmodningen efter valg af kategori.

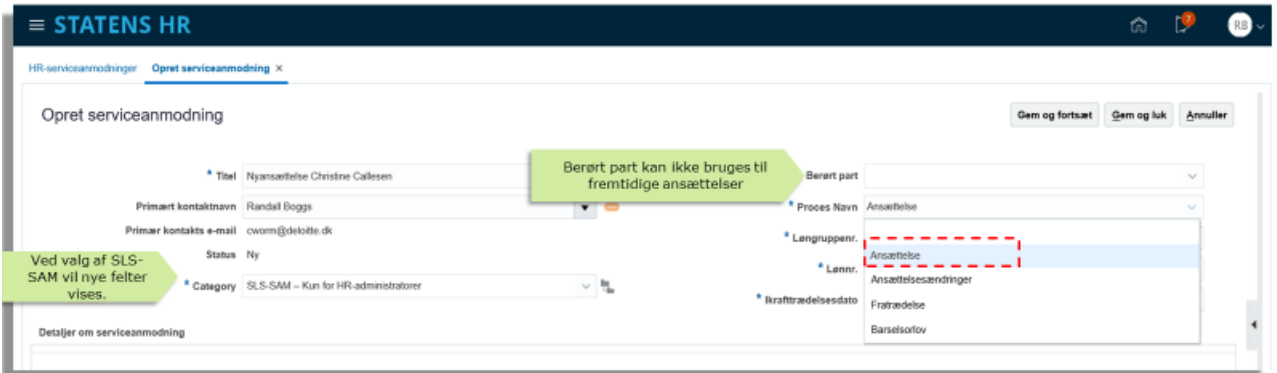

#### 3. Udfyld felterne og klik Gem og luk.

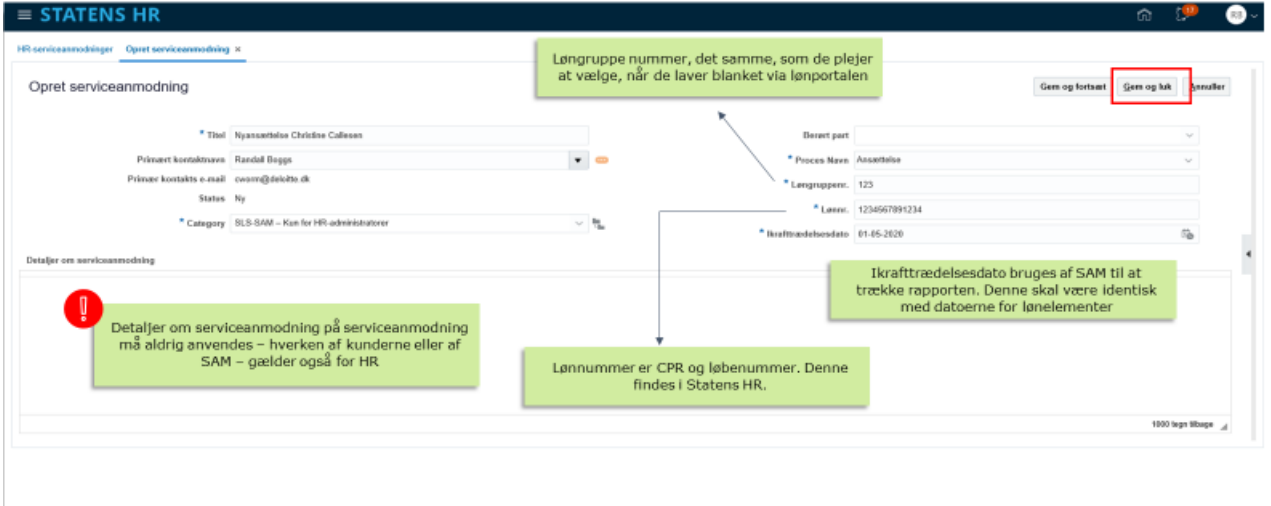

Serviceanmodningen er nu sendt til SAM og må ikke redigeres.

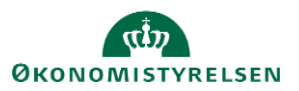